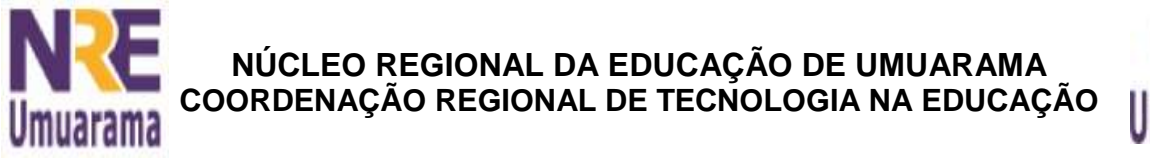

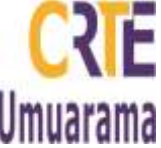

## **EXPRESSO MAIL**

Há diferentes maneiras para acessar o Expresso Mail. Veremos abaixo duas formas:

1. No PRD: Menu Aplicativos  $\rightarrow$  Educação  $\rightarrow$  Portal Dia-a-dia (www.educacao.pr.gov.br)  $\rightarrow$  Clicar no link: Educadores  $\rightarrow$  Clicar na imagem do e-mail  $\rightarrow$ Digite em login: nº do R.G. e no espaço da senha, a senha  $\rightarrow$  O.k.

- 2. Digitar na barra de endereço: seed.pr.gov.br ou 200.189.113.93
- 3. Em usuário digite seu e-mail e em senha digite sua senha  $\rightarrow$  Conectar.

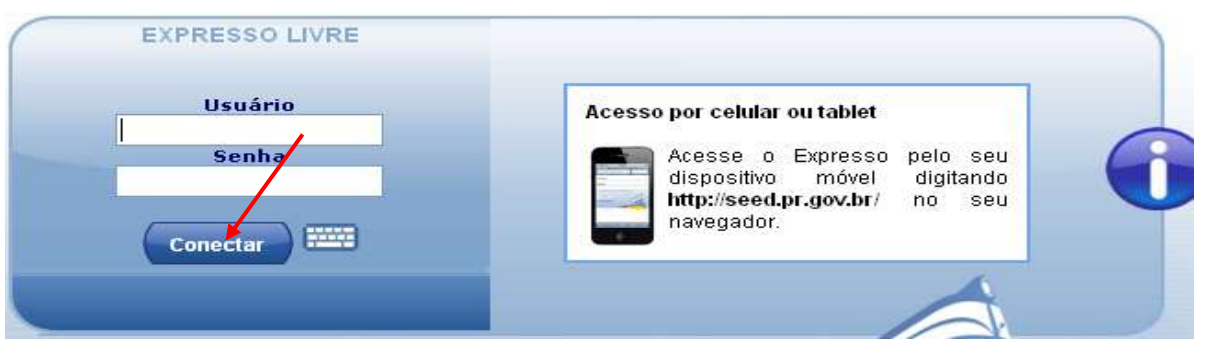

4. Abrirão as opções do Expresso Mail como mostra na imagem abaixo: Página Inicial  $\rightarrow$  Expresso Mail  $\rightarrow$ 

Agenda de enderecos  $\rightarrow$  Expresso Messenger  $\rightarrow$  Boletins Internos  $\rightarrow$  Desconectar.

Para visualizar suas mensagens clique em Expresso Mail.

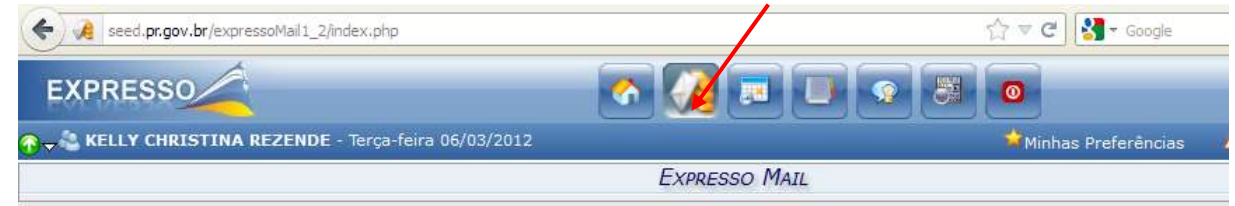

# 5. **Enviando uma Mensagem:**

Para enviar uma mensagem, clique em *Nova Mensagem (1)* localizado no lado esquerdo da tela. No campo *Para (2)* adicione o e-mail desejado e no campo *Assunto (3)* o tema da mensagem. Na caixa de texto, logo abaixo do campo assunto*,* digite sua *mensagem (4)*. E clique em *Enviar(5)*.(Veja na imagem abaixo)

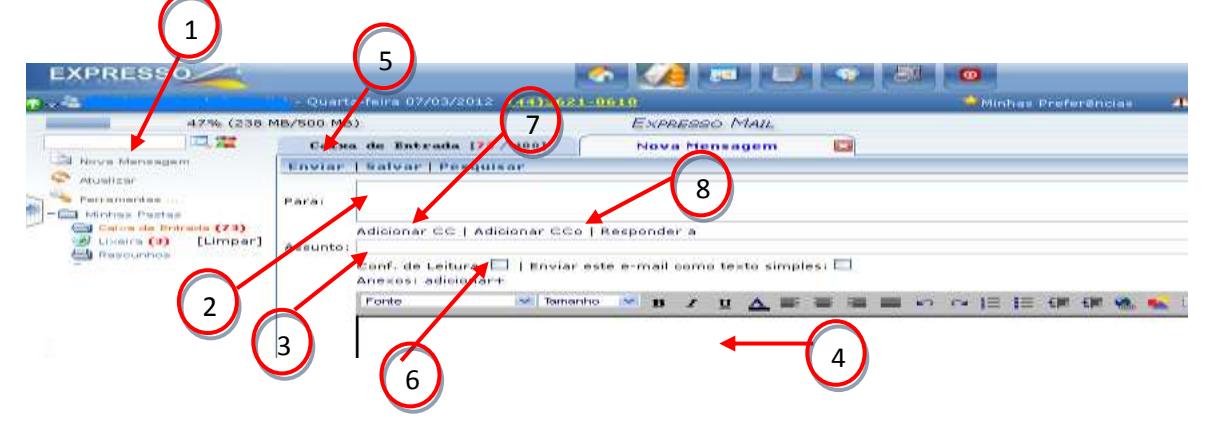

Assessores Pedagógicos: Kelly Christina Rezende, Késiene do Amaral Toledo, Marcia de Lima Meira, Mateus Ricas e Patrícia Mendonça Reis. Assessores Técnicos: Alessandro Constantino da Silva, Celço Luiz de Araújo, Fabio Canônico Gonzalez e Renato Alessandro Ribeiro Nunes. Fone: (44) 3621-8600 / 3621-8618 – 3621-8634 - Umuarama – Paraná.

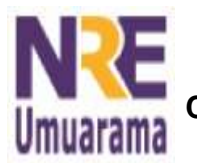

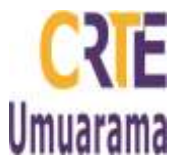

### **Observações importantes:**

É possível marcar *Confirmação de leitura,* assim você receberá uma mensagem de confirmação de leitura logo que seu contato abrir sua mensagem. Clique no quadradinho *Conf. De Leitura (6).* (Veja na imagem anterior)

Também é possível adicionar cópias do e-mail enviado para outros destinatários, clique em *Adicionar CC (Cópia Carbono) (7),* caso queira adicionar cópia e não queira que o destinatário visualize os demais endereços de e-mail, clique em **Adicionar CCo (Cópia Carbono Oculta) (8).**

### 6. **Enviando uma Mensagem com Anexo**

Para que a mensagem enviada tenha um anexo, clique em *Anexos: adicionar+*. Abrirá uma barra de busca (Veja na imagem abaixo). Clique em *Selecionar Arquivos* e busque no computador o arquivo que deseja enviar. Para enviar mais de um arquivo anexado, repita o procedimento.

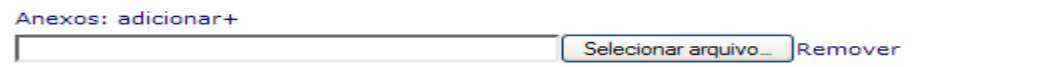

### 7. **Adicionar Contatos**

Você pode procurar contatos e adicioná-los à sua agenda de contatos. Para isso, *digite o nome* desejado, tal como mostra a imagem ao lado e, em seguida, clique em *Procurar usuários.* Outra forma para adicionar contatos, clique na aba *Contatos e* clique em *Novo, Adição Rápida.*

### 8. **Editando Filtros**

A edição de filtros serve para direcionar qualquer e-mail para outro e-mail de sua preferência. Para isso, clique em *Ferramentas Editar Filtros.* (Veja na imagem ao lado). Abrirá uma nova janela, escolha a opção *Nova Regra*. Preencha os campos *Remetente* (o e-mail de quem desejo direcionar)*, Tamanho da Mensagem* (se preferir), e selecione a opção *Encaminhe para o Endereço* e digite o seu endereço de e-mail desejado, clique em *Salvar.*

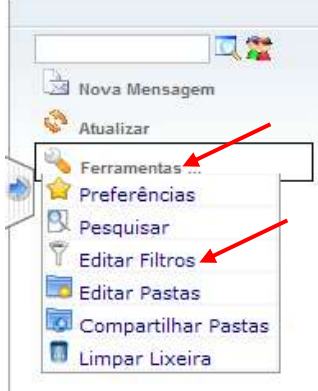

### 9. **Criando Pastas**

A criação de pastas é uma opção para organizar seus e-mails. Para isso, clique em **Ferramentas**  $\rightarrow$  **Editar** *Pastas.* Na janela que abrirá você poderá *criar novas pastas e/ou renomeá-las* Para criar uma pasta, clique em *Nova pasta*  $\rightarrow$  insira o nome da pasta  $\rightarrow$  Ok.

Para Renomear uma pasta já criada, clique em *Ferramentas -> Editar Pastas*. Clique numa pasta que deseja renomear, e em seguida, clique em *Renomear pasta* digite o novo nome e clique em *OK.*